## **Objetivo de esta breve guía**

Zotero es una herramienta gratuita desarrollada por la George Mason University y el Center for History and New Media que permite la gestión de cualquier búsqueda de información que realicemos en el ordenador, especialmente bibliografía (artículos, libros, PDF, páginas Web, etc. Puedes conseguirlo a través de [www.zotero.org](http://www.zotero.org/)

Sus principales características son:

- 1. Puedes optar por la versión integrada como plug-in en el navegador Mozilla Firefox o por la versión "standalone" como aplicación independiente.
- 2. Permite generar bases de datos de búsquedas bibliográficas, páginas web, prensa, vídeos, etc. con un simple clic mientras navegas.
- 3. Se integra perfectamente con Microsoft Word y permite insertar citas bibliográficas mientras se escribe (CWYW) y generar bibliografías de forma automática y sencilla.
- 4. Ofrece la posibilidad de darse de alta en su página web de forma que guarda todas nuestras bases bibliográficas y citas en "la nube" y permite acceder a ellas desde cualquier ordenador conectado a Internet. Además permite compartirlas con otros usuarios y trabajar de forma colaborativa.

Con esta guía se pretendo que aprendas a:

- 1. Instalar la aplicación, bien como complemento en Firefox como aplicación "standalone" independiente.
- 2. Darte de alta en la web de [www.zotero.org.](http://www.zotero.org/)
- 3. Realizar búsquedas y guardar citas bibliográficas en bases de datos desde cualquier página Web: PubMed, Amazon, YouTube, etc.
- 4. Personalizar y modificar las citas bibliográficas.
- 5. Insertar citas en Microsoft Word y generar una bibliografía

Espero que te sea útil.

#### **Instalar Zotero**

Si tuviera que sacarle alguna pega a la aplicación esta sería que solo funciona bajo Mozilla Firefox, pero hace unos años desarrollaron versiones "standalone" para Windows, Linux y Mac OS con sendos "connectors" que son aplicaciones que permiten importar las búsquedas desde los navegadores Google Chrome y Safari, por lo que no funciona con Microsoft Internet Explorer. Por tanto, si no tienes más que ese navegador, deberás instalar uno de los otros dos. Yo te recomiendo Firefox o Chrome.

Empezaré explicando cómo se instala en Firefox y cómo funciona desde Firefox. Después explicaré cómo se instala la versión "standalone" y cómo funciona con Google Chrome, que es como yo lo utilizo.

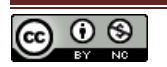

A través de la Web de Zotero <http://www.zotero.org/support/3.0> descargaremos el complemento para Firefox:

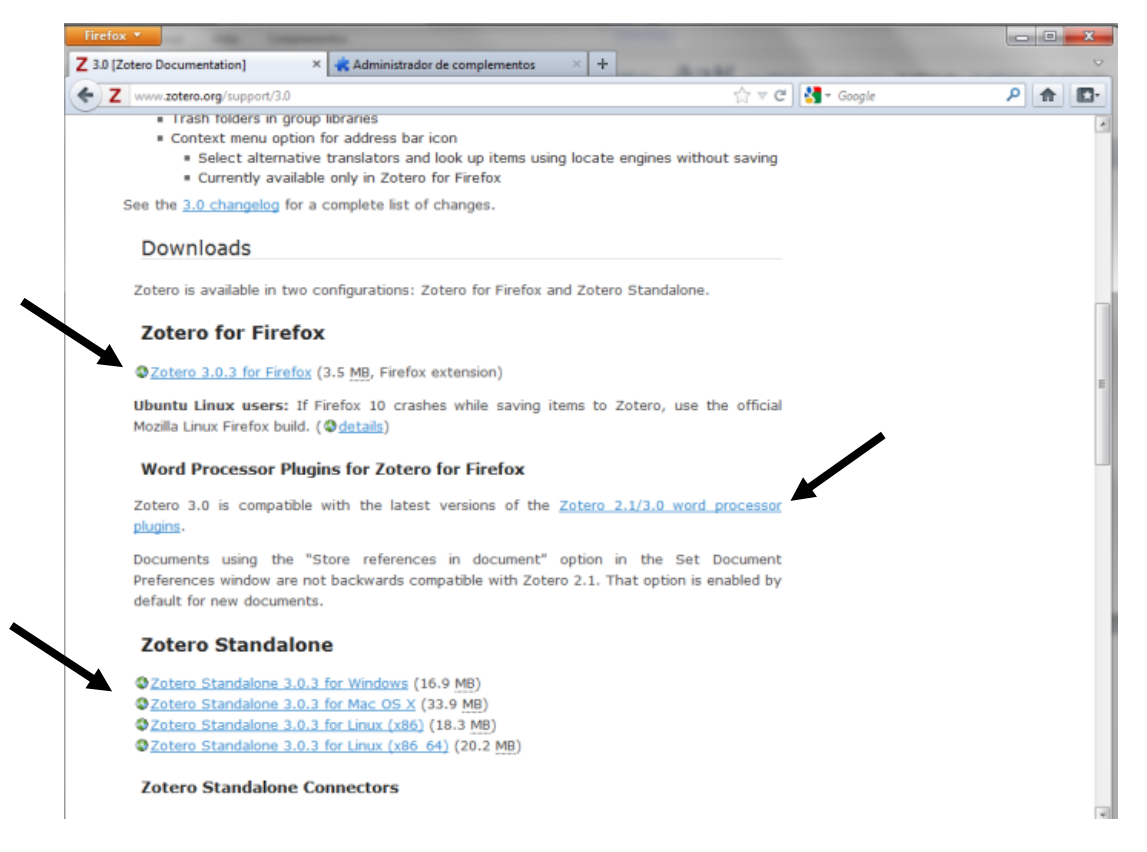

**Fig. 1. Página de Zotero.org desde la que instalar el complemento para Firefox.**

En esta página también encontraremos el plugin para Word y las versiones standalone. Comenzaremos con el "[Zotero 3.0.3 for Firefox](http://download.zotero.org/extension/zotero-3.0.3.xpi)" que abriremos con Firefox y seguiremos las instrucciones en pantalla.

Una vez finalizada la instalación, ya podemos empezar a utilizar la aplicación, para ello en la parte inferior de la pantalla a parecerá este nuevo icono **zotero** en la barra de estado del navegador Firefox… y pulsando sobre él, accederemos al programa.

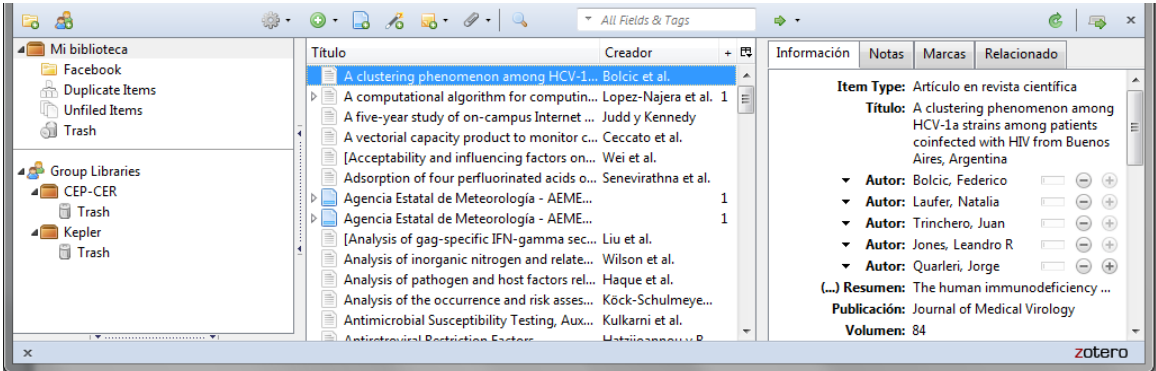

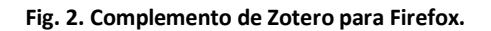

La pantalla del complemento se divide en tres columnas, la primera de la izquierda contiene la biblioteca en las diferentes bases de datos que yo tengo y los librerías o bases de tatos "de

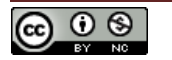

grupo" que yo tengo compartidas con otros usuarios. En la columna central aparecen los elementos de cada biblioteca y en la columna de la derecha se muestran los detalles del elemento/cita seleccionada.

## **Alta en Zotero.org**

A través de [www.zotero.org,](http://www.zotero.org/) en la parte superior derecha encontrarás un enlace para registrarte, como es habitual deberás disponer de una cuenta de correo electrónico y seguir los pasos.

Una vez completado el alta y antes de navegar por las opciones que ofrece la página, podemos sincronizar nuestra versión de Zotero que acabamos de instalar en Firefox con nuestro usuario de Zotero.org. Para ello, a través del icono **podrás acceder a "Preferencias"** y en la pestaña de "Sincronizar" indicar tus datos. Además, desde Preferencias también podrás importar y exportar bases de datos; Zotero es compatible con EndNote y Reference Manager, por lo que si ya utilizas estos programas, podrás incorporar tu base de datos a la de Zotero.

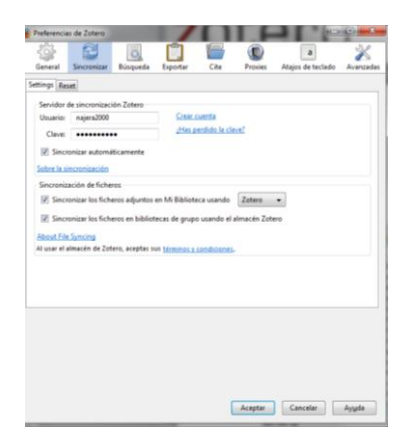

**Fig. 3. Vista de Preferencias, pestaña "sincronizar".**

A través de la página web de Zotero, una vez has sincronizado el complemento de Firefox, podrás acceder a tus bases de datos bibliográficas desde cualquier ordenador del mundo, gestionar grupos de usuarios para compartir tus bases de datos, etc. Es sencillo y no es objetivo verlo con detalle… pero comprobarás que ofrece innumerables opciones y prestaciones.

### **Crear bases de datos e insertar citas en Zotero**

Mediante el icono **la** puedes agregar nuevas bases de datos y mediante el icono  $\bullet$ podremos agregar diferentes elementos: artículo en revista científica, libro, etc. pero deberemos insertar los detalles a mano, cada elemento uno a uno. Si lo que queremos es crear una base de datos que compartir con otros usuarios a través de Zotero.org, utilizaremos el  $i$ cono  $\mathbf{a}$ 

No es la forma más sencilla pues Zotero está pensado para que puedas agregar citas bibliográficas y cualquier otro elemento directamente desde el navegador sin necesidad de

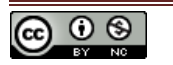

escribir nada… Para ver un ejemplo de cómo funciona accederemos a PubMed y realizaremos una búsqueda, tal y como se muestra en la Fig. 4.

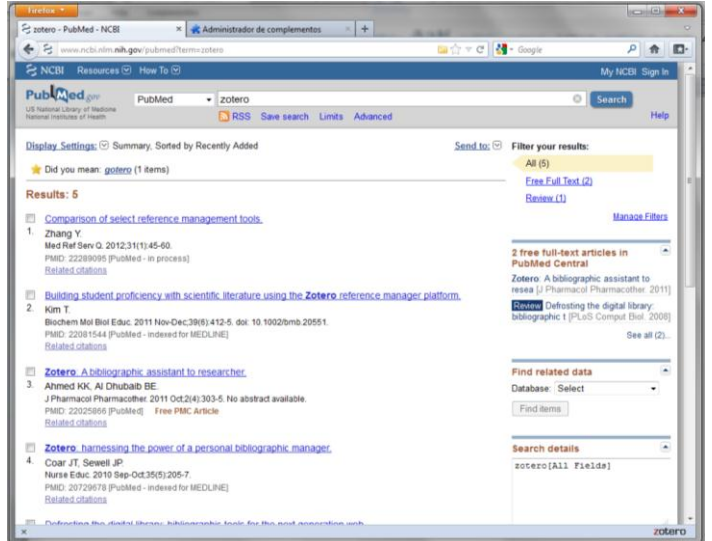

**Fig. 4. Resultados de la búsqueda en PubMed por el término "Zotero".**

Al lado de la dirección URL, a la derecha aparece este icono **de mediante el cual podremos** agregar todos los elementos que seleccionemos en nuestra base de datos (Fig. 5). Si accedemos a un elemento en particular, ese icono será de la siguiente forma  $\Box$  que permite añadir la cita de una en una.

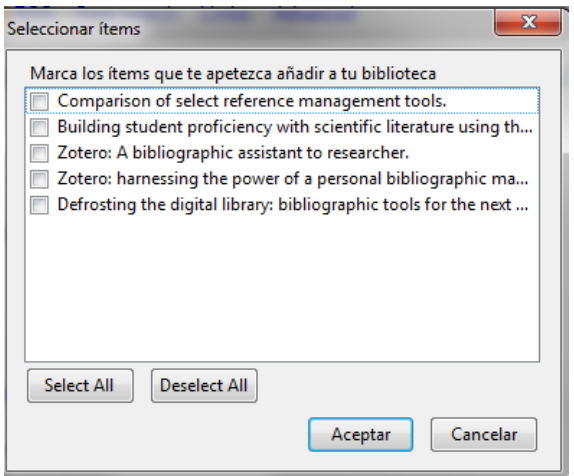

**Fig. 5. Ventana de Zotero que permite elegir las citas que queramos agregar a nuestra base de datos.**

Pero la gran ventaja de Zotero es que ofrece la posibilidad de agregar cualquier elemento desde cualquier página web que reconozca, por ejemplo archivos PDF, vídeos desde YouTube o libros (o cualquier otra cosa) desde Amazon… o simplemente cualquier página web (el icono en la barra de herramientas será diferente). De esta forma no hay que escribir nada, Zotero se encarga de generar la cita completamente.

Puedes comprobar que todas las citas bibliográficas y bases de datos que vas agregando a través del complemento de Firefox van apareciendo en la Web de Zotero… Te propongo como

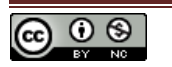

ejercicio que compartas alguna biblioteca con algún compañero/a y agreguéis citas desde diferentes ordenadores, para comprobar cómo funciona.

# **Instalación y uso de la versión** *standalone* **de Zotero y el** *connector* **de Google Chrome**

Si habitualmente utilizas Firefox, creo que lo más sencillo es que utilices el complemento específico para ese navegador, pero si usas otro navegador, te recomiendo que utilices Chrome, con el programa *standalone* y el *connector*, que una vez tengas instalados, verás que son tan sencillos de usar o más, que el complemento de Firefox.

A través de <http://www.zotero.org/support/3.0> como se muestra en la Fig. 1 se puede descargar e instalar ambos elementos: la versión *standalone* de Zotero y el *connector* para Chrome.

Cuando los tengamos instalados, en la barra de direcciones de Chrome irán apareciendo los iconos para agregar los diferentes elementos a nuestra biblioteca, pero ahora, la aplicación no se abrirá dentro del navegador, sino que la tendremos que abrir de forma independiente, *standalone*. Si elegimos en la aplicación una base de datos, cada vez que agreguemos un elemento, éste se añadirá a esa base de datos; si no elegimos ninguna, se irán agregando a la biblioteca general.

| Z Zotero                                                                                                    |                                                                                                    | القالص<br>$\mathbf{x}$                                                                                                    |
|----------------------------------------------------------------------------------------------------|----------------------------------------------------------------------------------------------------|----------------------------------------------------------------------------------------------------|
| Eile Edit Tools Help                                                                                                    |                                                                                                    |                                                                                                    |
| $\mathbb{R}$ . $\bigcirc$ . $\bigcirc$ $\bigcirc$ . $\mathscr{O}$ .<br>Δń<br><b>o</b>                                                                                                    | * All Fields & Tags                                                                                                    | ⇒ -<br>æ.                                                                                                    |
| 48<br>Mi biblioteca<br>Título                                                                                                    | $+ 12$<br>Creador                                                                                                    | Información<br><b>Notas</b><br>Relacionado<br><b>Marcas</b>                                                                                                    |
| <b>Facebook</b><br>A five-year study of on-campus Internet use by undergraduate biomedical s Judd y Kennedy<br><b>Duplicate Items</b><br>÷<br>Educational Technology in Teacher Education Programs for Initial Licensure<br><b>Unfiled Items</b><br>Facebook: a tool for nursing education research<br><b>dil</b> Trash<br>Faculty Perceptions of Appropriate Faculty Behaviors in Social Interactions  Schneider et al.<br>1<br>Findings on Facebook in higher education: A comparison of college faculty  Roblyer et al.<br>$\triangleright$<br>4 <sup>8</sup> Group Libraries<br>"Friending Facebook?" A minicourse on the use of social media by health pr George<br><b>4</b> CEP-CER<br>Health professions students' use of social media<br><b>Trash</b><br>How facebook saved our day!<br>4 <sup>2</sup> Kepler<br>Medical students' use of Facebook to support learning: insights from four ca Gray et al.<br><b>Trash</b><br>Online professionalism and Facebook - Falling through the generation gap<br>Online Social Networking Issues Within Academia and Pharmacy Education<br>$\triangleright \equiv$<br>Sharing sensitive personal health information through Facebook: the uninte Househ<br>Social strategies that work<br>The Effects of a Social Media Policy on Pharmacy Students' Facebook Securi Williams et al.<br>$\triangleright$<br>The social media revolution<br>DE Use of Social Media by Pharmacy Preceptors<br>We don't Twitter, we Facebook": An alternative pedagogical space that enab Reid<br>Why is facebook so successful? Psychophysiological measures describe a co Mauri et al.<br><b>Access to Information Adolescent</b><br>Adult Anxiety Blogging Commerce<br>Communication<br><b>Communications Media</b><br>Computer-mediated communication<br>田 이 | Kleiner et al.<br>Amerson<br>2<br>$\overline{2}$<br>Giordano y Giordano<br>Ben-Yakov y Snider<br>Osman et al.<br>$\overline{2}$<br>Cain<br>Piskorski<br>$\overline{2}$<br><b>Dubose</b><br>Kukreja et al.<br>$\overline{2}$ | Item Type: Artículo en revista científica<br>Titulo: Online professionalism and Facebook<br>- Falling through the generation gap<br>Autor: Osman, Ahmed<br>$\odot$ $\odot$<br>$\overline{1}$<br><b>Autor: Wardle, Andrew</b><br>$\bigcirc$ $\oplus$<br>$\odot$ $\odot$<br>Mutor: Caesar, Richard<br>() Resumen: Background: Facebook is the most<br>Publicación: Medical Teacher<br><b>Volumen:</b><br>Eiemplar:<br>Páginas:<br>a m d<br>Fecha: Apr 11, 2012<br>Serie:<br>Título de la serie:<br>Texto de la serie:<br>Abrey, de la revista:<br><b>Idioma:</b><br>DOI: 10.3109/0142159X.2012.668624<br>ISSN: 1466-187X<br><b>Título corto:</b><br>URL: http://www.ncbi.nlm.nih.gov/pub<br>Accedido: domingo, 15 de abril de 2012 12:02:37<br><b>Archive:</b><br>Posición en archivo:<br>Library Catalog: NCBI PubMed<br>Número de registro:<br>Derechos:<br>Adicional: PMID: 22494078<br>Fecha de adición: domingo, 15 de abril de 2012 12:02:37<br>Modificado: domingo, 15 de abril de 2012 12:02:37 |

**Fig. 6. Pantalla principal de la versión** *standalone* **de Zotero.**

Podrás comprobar que el aspecto de la aplicación es exactamente igual al complemento de Firefox. Recuerda que a través de las preferencias deberás indicar tu nombre de usuario y contraseña en Zotero para que pueda sincronizarse con los elementos de tu cuenta en "la nube".

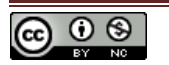

En definitiva, tanto el complemento de Firefox, como el *connector* de Chrome con la versión *standalone*, funcionan de la misma forma. Elige la que más te guste.

## **Instalación del plugin para Word**

A través de [www.zotero.org](http://www.zotero.org/) en la sección de los plugins para Word o directamente a través de [https://www.zotero.org/support/word\\_processor\\_plugin\\_installation\\_for\\_zotero\\_2.1](https://www.zotero.org/support/word_processor_plugin_installation_for_zotero_2.1) podrás descargar el plugin adecuado para tu procesador de textos (Microsoft Word, LibreOffice, OpenOffice).

Esto solo lo tendrás que instalar si te decides por la versión de Firefox, pues la versión *standalone* ya incluye el plugin para Word.

# **Inserción de citas y bibliografías en Word**

Cuando abras Microsoft Word (u otro procesador de textos) encontrarás una nueva pestaña en la parte superior con la etiqueta "complemtos". En ella encontrarás una nueva barra de herramientas con las funciones que ofrece Zotero y que se muestran en la Fig. 7.

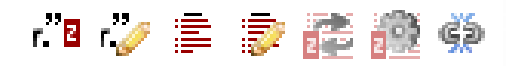

**Fig. 7. Herramientas de Zotero en Word.**

Las funciones de estos botones son:

El botón <sup>ra</sup> permite insertar una cita bibliográfica. La primera vez que pulsamos ese icono para insertar la primera cita, el programa nos preguntará qué tipo de bibliografía queremos utilizar. En la Fig. 8 se muestran las opciones.

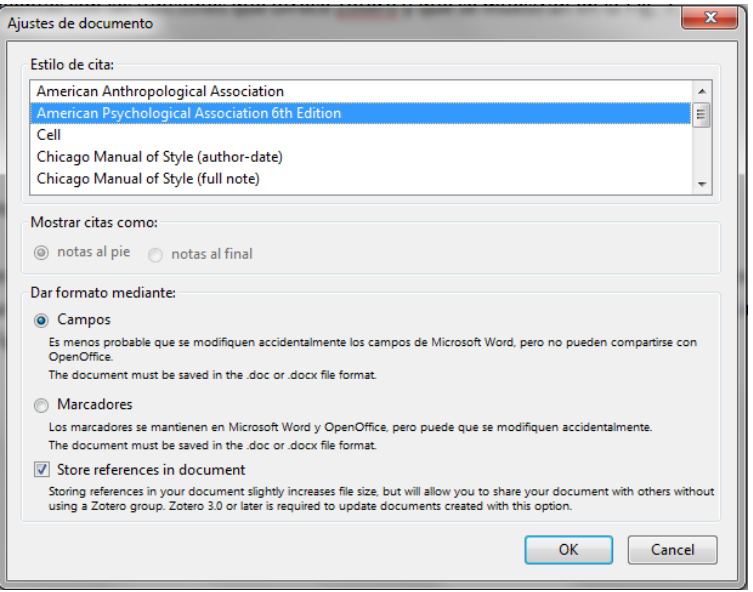

**Fig. 8. Opciones de bibliografía de Zotero.**

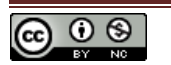

Debemos elegir qué estilo de bibliografía queremos y si se trata de una bibliografía del tipo de humanidades, si queremos notas al pie o todas las notas al final.

La versión *standalone* permite utilizar un buscador para agregar las citas o bien, elegir la "vista clásica" y elegir a mano la cita o las citas múltiples que queremos insertar.

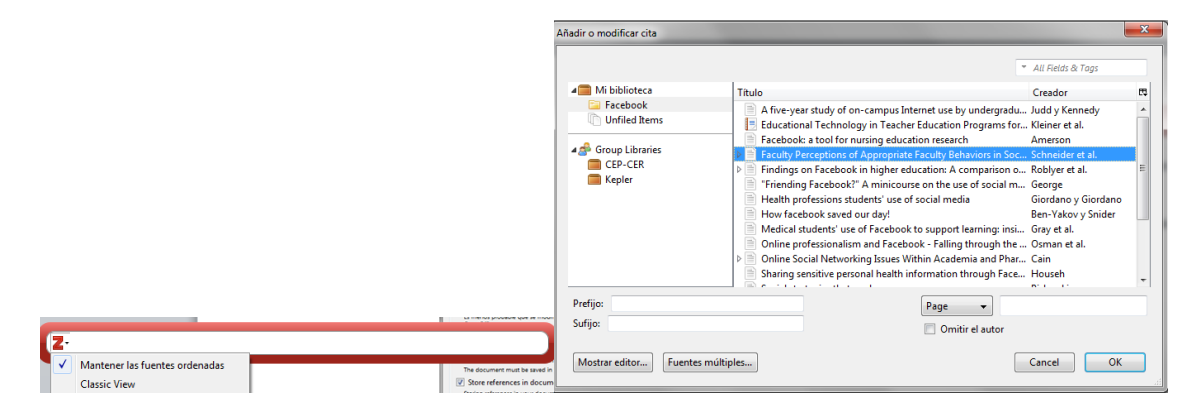

**Fig. 9. Barra de inserción de citas (izquierda) y vista clásica (derecha).**

Elegiremos la cita que queremos insertar y pulsaremos "ok". Si se desean insertar varias citas a la vez, pulsaremos en el botón "Fuentes múltiples", elegiremos las citas y pulsaremos "ok". Cuando hagamos esto, el aspecto de la cita (en este caso tres citas) en el texto es el siguiente: (Ben-Yakov & Snider, 2011; Giordano & Giordano, 2011; Osman, Wardle, & Caesar, 2012) dependiendo del estilo de bibliografía que utilices, será diferente si eliges Vancouver o Nature, pues citan en el texto con números.

Si quisieras eliminar las citas o agregar alguna más, no debes borrarlas a mano sino utilizar el

botón , vero recuerda que deberás haber situado el cursor en la cita que quieres editar. Una vez pulses ese botón, accederás a la ventana anterior y podrás editarla.

El botón  $\triangleq$  permite insertar la bibliografía directamente, de forma extremadamente sencilla. Para ello situaremos el cursor en el lugar donde queremos insertar la bibliografía y pulsaremos el botón y obtendremos, dependiendo del estilo que hayamos elegido, obtendremos una bibliografía, en nuestro caso esta:

- 1. Ben-Yakov, M., & Snider, C. (2011). How facebook saved our day! *Academic Emergency Medicine: Official Journal of the Society for Academic Emergency Medicine*, *18*(11), 1217-1219. doi:10.1111/j.1553-2712.2011.01199.x
- 2. Giordano, C., & Giordano, C. (2011). Health professions students' use of social media. *Journal of Allied Health*, *40*(2), 78-81.
- 3. Osman, A., Wardle, A., & Caesar, R. (2012). Online professionalism and Facebook Falling through the generation gap. *Medical Teacher*. doi:10.3109/0142159X.2012.668624

Si queremos editar el aspecto, deberemos pulsar el botón  $\overline{\mathbb{R}}$ .

El botón **permite actualizar los campos insertados, pero es algo que Zotero ya va haciendo** cada poco tiempo.

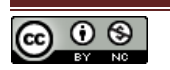

El botón permite modificar el estilo de bibliografía que hemos elegido al principio. Con esta opción podemos cambiar todo el aspecto de la bibliografía, citas incluidas, y adaptarla a un nuevo estilo, por ejemplo de Vancouver a Nature sin necesidad de hacer nada más que pulsar un botón. Ten en cuenta que a veces la trasformación de un estilo a otro no es adecuado, por ejemplo de uno tipo humanidades a veces no es posible volver a uno de tipo de ciencias. Por tanto, te recomiendo que elijas tu bibliografía antes de insertar muchas citas para evitar pequeños líos… o hacerlo en un archivo de prueba.

El último botón  $\phi$  sirve para eliminar los "campos", los comandos ocultos que utilizan Word y Zotero para generar la bibliografía. De esta forma convierte esos campos en texto normal, por lo que si lo hacemos no podremos modificarlos o actualizar la bibliografía de forma automática mediante el programa. Pero es útil, y a veces obligatorio, a la hora de enviar el artículo o trabajo, pues si lo recibe alguien que no tiene Zotero evitarás errores.

### **En resumen…**

Primero hay que instalar el programa gratuito desde [www.zotero.org](http://www.zotero.org/) bien como complemento en Firefox o bien como programa independiente (standalone), en este caso deberás instalar el *connector* adecuado para Safari o Chrome.

Una vez lo tienes instalado, puedes crear una cuenta de usuario en [www.zotero.org](http://www.zotero.org/) con la que mantener todas tus bases de datos sincronizadas en "la nube" y compartirlas con otros usuarios.

El uso de Zotero es sumamente sencillo. Una vez has creado tu base de datos (puedes tener bases de datos temáticas o tenerlo todo mezclado), busca el elemento que quieras agregar a tu biblioteca a través del navegador de Internet: libros, artículos, vídeos, páginas web, etc. y agrégalos mediante el icono que aparecerá al lado de la dirección URL.

A través de la barra de herramientas de Word, en la pestaña complementos, podrás insertar citas mientras escribes, así como bibliografías con un clic de ratón.

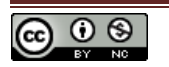